### **3.4. Тестирование**

Меню «Тестирование» состоит из:

- Дизайнер тестов;
- Просмотр тестов;
- Тестирование;
- Ведомости тестирования;
- Мастер назначения тестирования;
- Группа тестов.

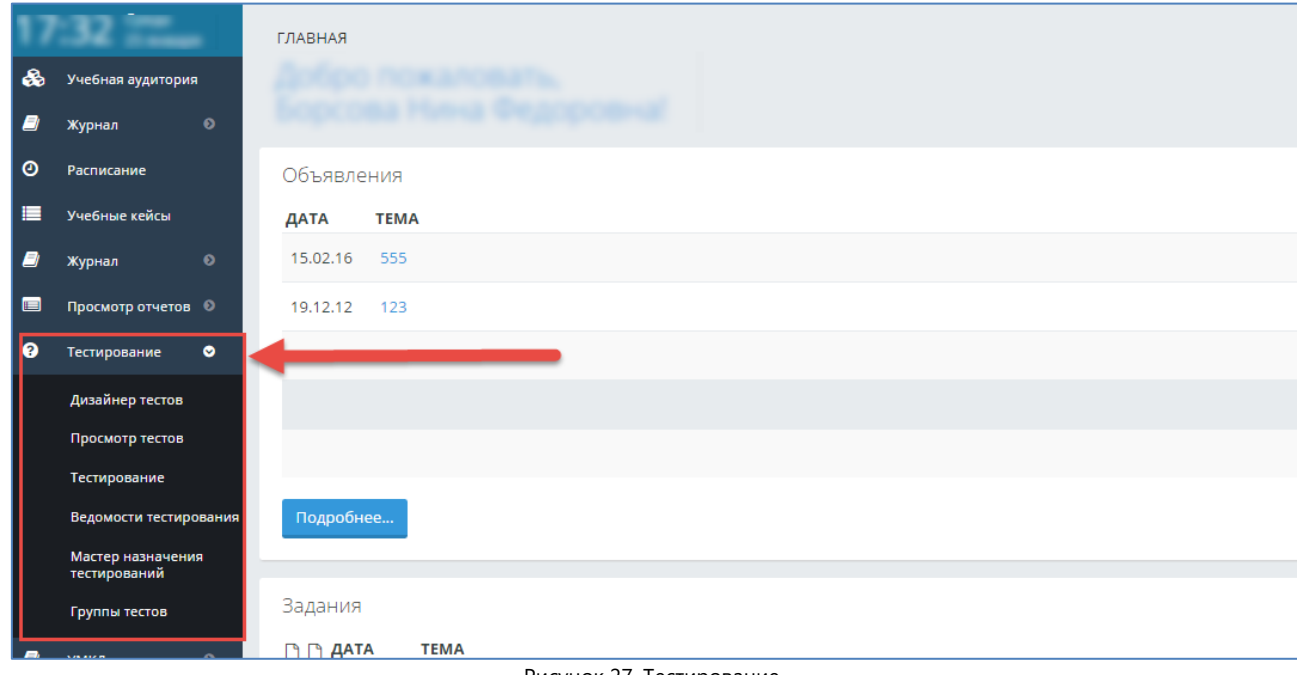

Рисунок 27. Тестирование

# **3.4.1. Дизайнер тестов**

Для того, чтобы создать тест, необходимо в основном меню выбрать пункт «Тестирование» - Дизайнер тестов. В результате отобразится страница, содержащая список тестов, ранее созданных данным пользователем (Рис 28).

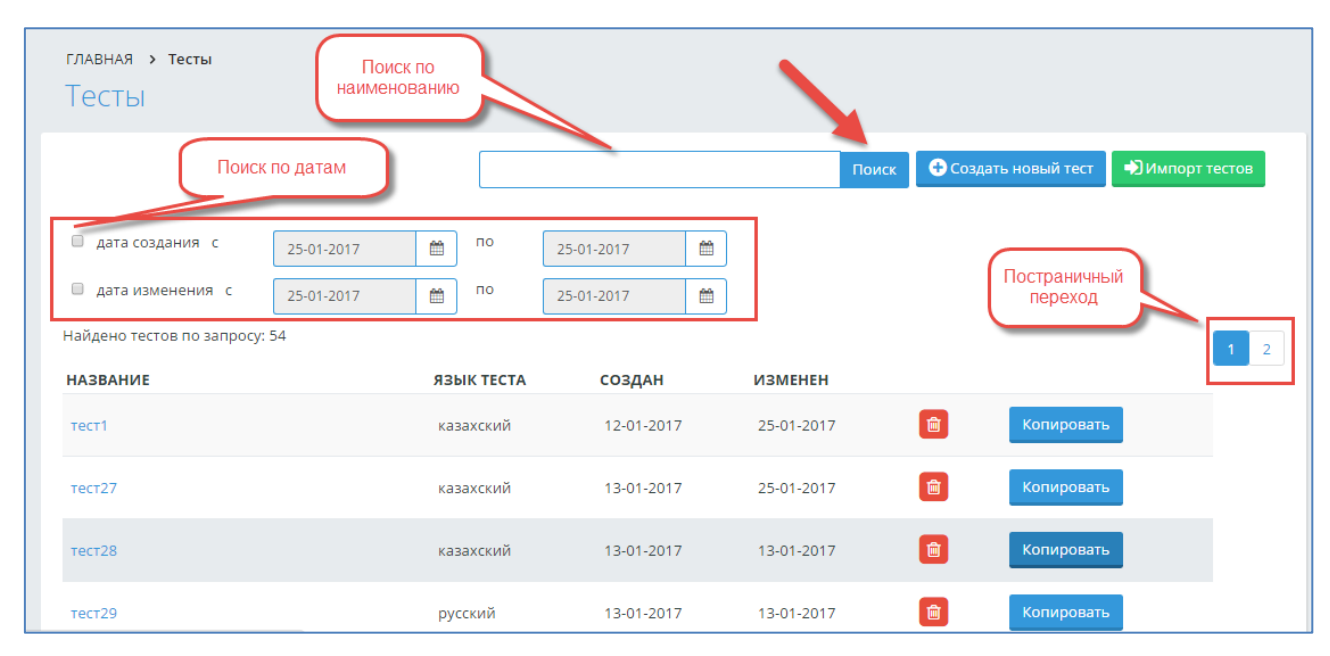

Рисунок 28. Дизайнер тестов

Для поиска необходимого теста можно использовать поиск по названию теста: в поисковой строке пишется наименование теста, и необходимо нажать на кнопку «Поиск». В параметрах поиска также можно указать дату создания, дату изменения, как по отдельности, так и в произвольном порядке, нажать на кнопку «Поиск» (Рис 28). На странице отобразится список, удовлетворяющий данным условиям.

Для удаления определенного теста нажмите на кнопку в строке, соответствующей данному тесту.

Для редактирования созданного теста, необходимо нажать на наименование-ссылку данного теста, в результате чего, пользователь попадает на страницу редактирования данного теста.

Для создания нового теста необходимо нажать на кнопку «Создать новый тест» (Рис 28).

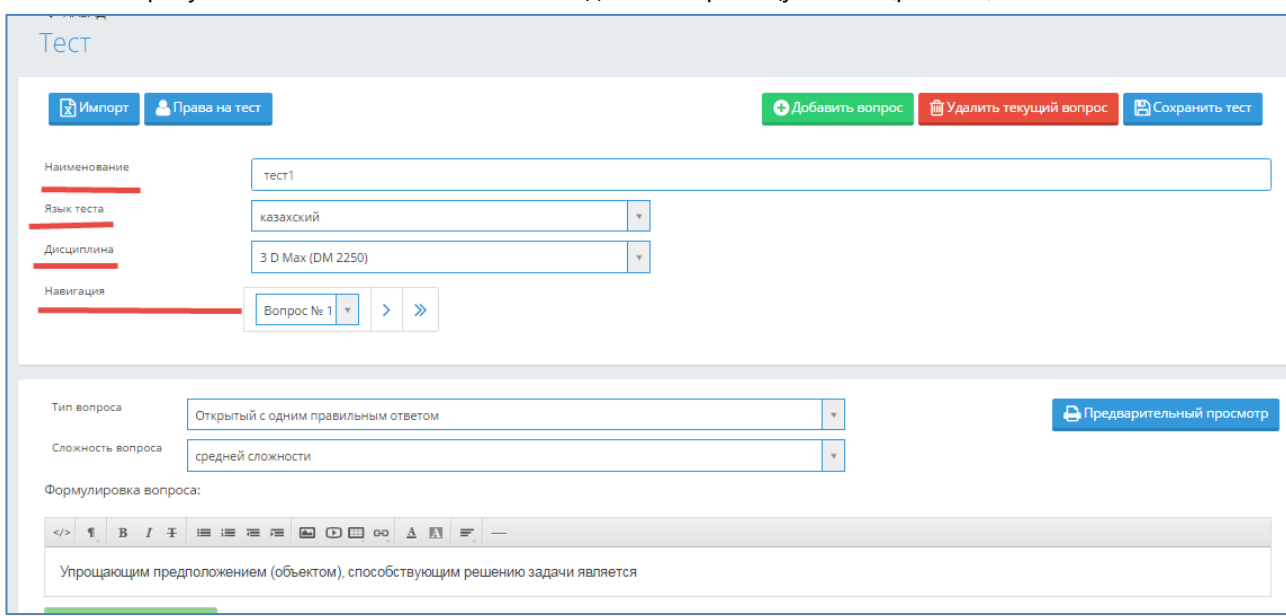

В результате чего, пользователь попадает на страницу «Тест» (рис.28а)

Рисунок 28а. Создание теста

В полях

**Наименование –** вводится наименование тестирования, под которым оно будет сохранено в системе;

**Язык теста** – определяется язык данного теста;

**Навигация –** позволяет перейти с текущего вопроса на другой;

**Добавить вопрос** – позволяет добавить новый вопрос в тестирование;

**Удалить текущий вопрос** – удаляет вопрос, который в данный момент открыт у пользователя на странице, а в поле «Навигация» указан его номер.

**Сохранить тест** – сохраняет текущее состояние тестирования в системе. Позже можно вернуться к дальнейшему редактированию теста.

**Тип вопроса** – система поддерживает несколько видов тестов. См. раздел Дизайнер тестов(Рис 29, 30, 31, 32);

**Сложность вопроса** - все вопросы в тестировании делятся на три типа: легкие, средней сложности и сложные. Данное деление позволяет при назначении тестирования учащимся определить степень сложности проходимого тестирования;

**Формулировка вопроса –** редактор, куда вводится текст вопроса.При записи вопроса и вариантов ответа доступна панель форматирования, аналогичная панели, используемой в MS Word;

**Добавить вариант** - необходимое количество вариантов ответов можно получить, добавляя или удаляя варианты ответов, если система позволяет это в соответствии с настройками тестирования, которые определил администратор системы;

**Предварительный просмотр** – дает возможность предварительного просмотра загруженных тестовых вопросов.

Для тех тестирований, для которых ранее не был определен язык теста, будет показываться пустая строка в столбце «Язык теста» в таблице списка всех тестов (Рис.28). Чтобы определить язык ранее созданных тестов, необходимо найти его в списке созданных тестов, открыть, выбрать соответствующий язык, нажать на кнопку «Сохранить тест». В дальнейшем, в таблице общего списка тестированийбудет виден этот язык тестирования.

Дизайнер тестов предусматривает возможность составления тестов различных вариантов:

- Открытый с одним правильным ответом (наиболее распространен) (Рис 29);
- Открытый с несколькими правильными ответами (Рис 30);
- Ассоциативный (Рис 31);
- Последовательный (Рис 32);
- Закрытый (Рис 32).

В зависимости от выбора типа вопроса страница примет соответствующий вид.

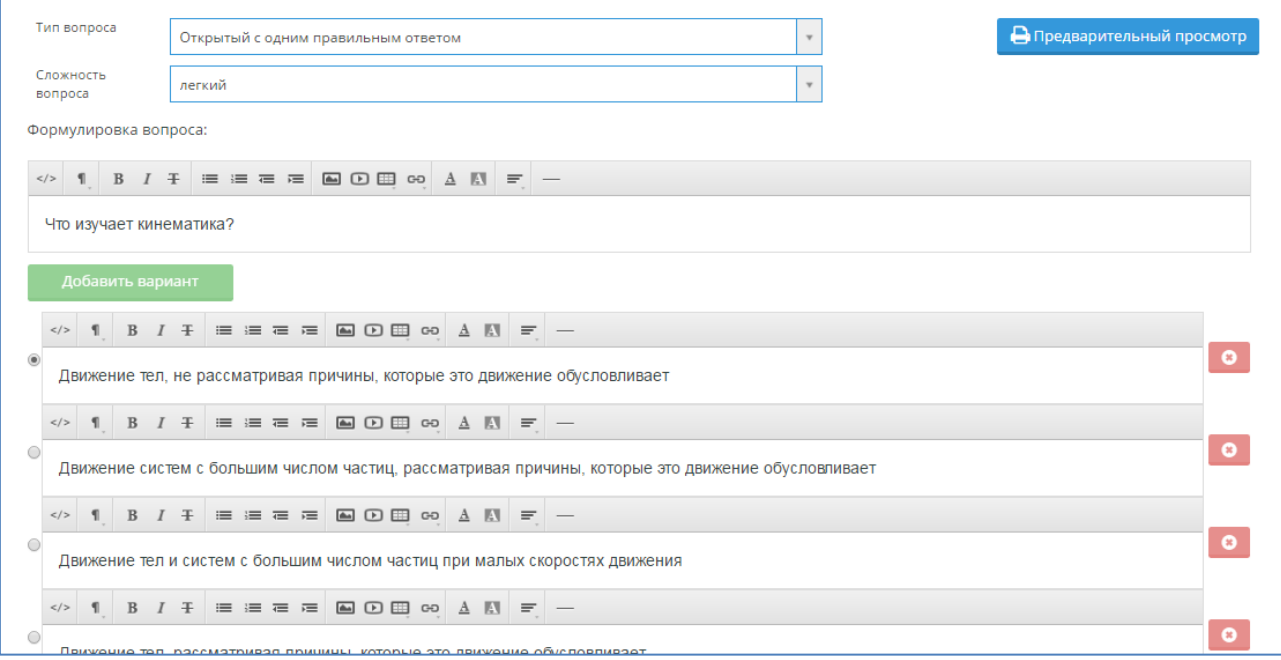

Рисунок 29. Создание и редактирование вопросов теста с одним правильным ответом

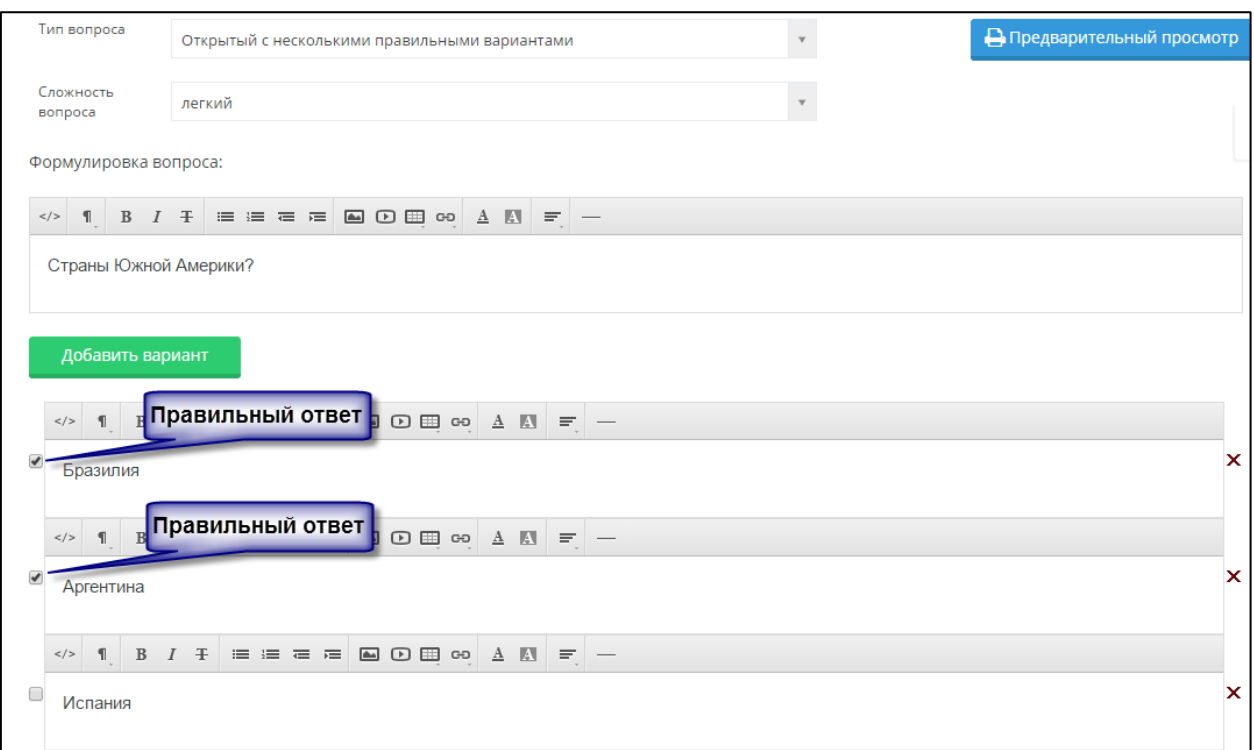

Рисунок 30. Создание и редактирование вопросов теста с несколькими правильными ответами

*Тип вопроса: открытый с несколькими правильными ответами.*

При составлении теста, содержащих вопросы данного типа необходимо отметить правильные варианты, поставив отметки напротив правильных ответов.

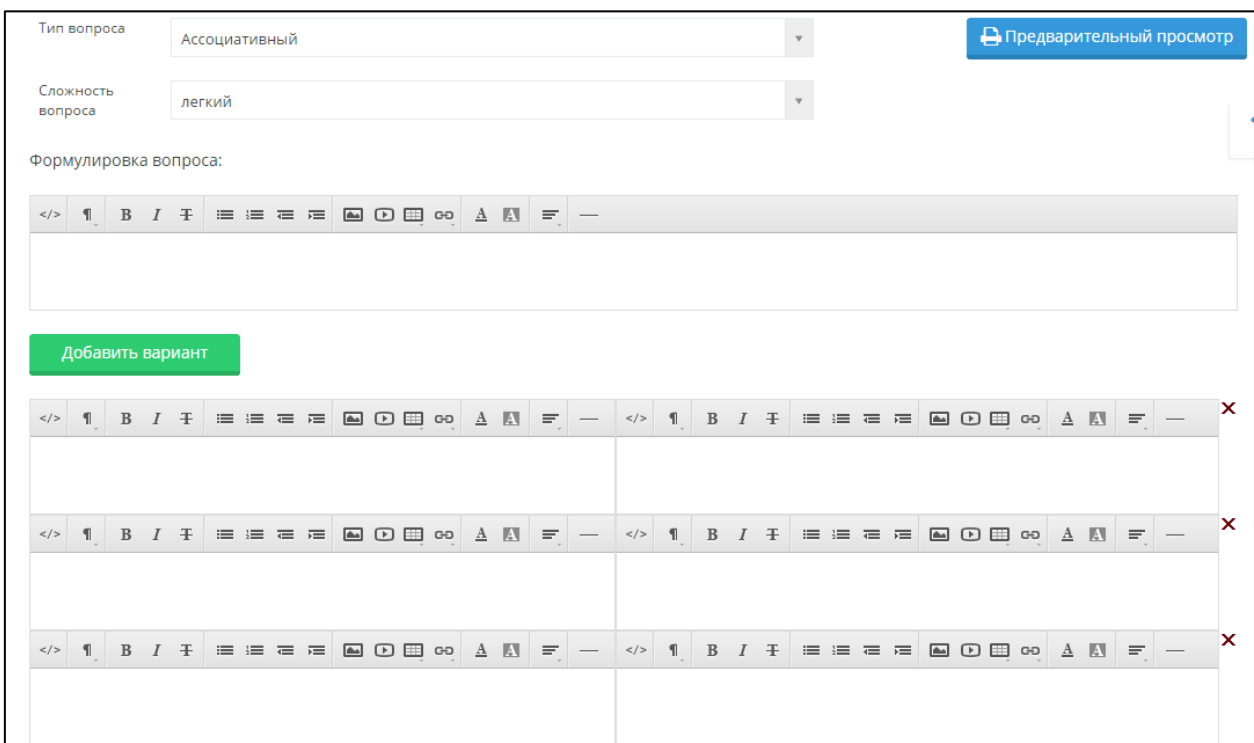

Рисунок 31. Создание и редактирование ассоциативных вопросов

## *Тип вопроса: ассоциативный.*

При составлении теста данного типа необходимо указать в правильном порядке пары, ассоциативно связанные между собой. При прохождении теста обучающегося варианты ответа будут перемешаны.

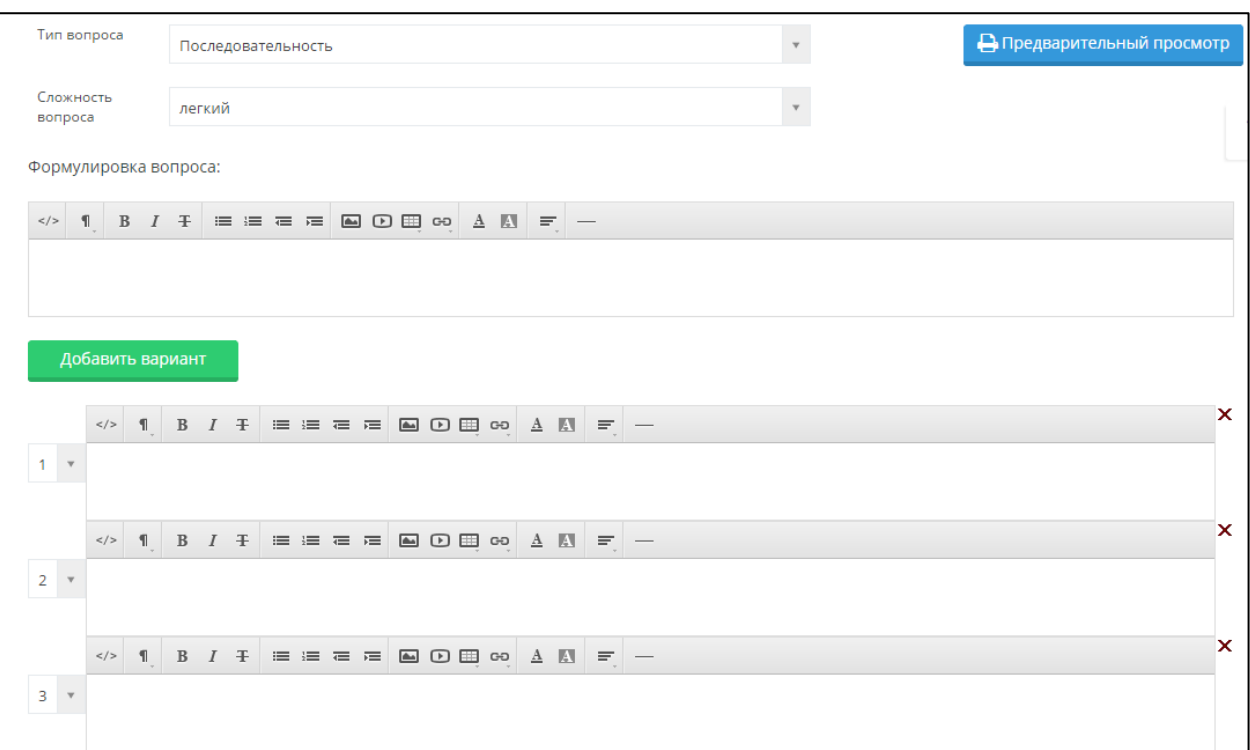

Рисунок 32. Создание и редактирование тестов типом «Последовательность»

## *Тип вопроса: последовательный.*

При составлении вопросов данного типа необходимо указать правильную последовательность следования вариантов.

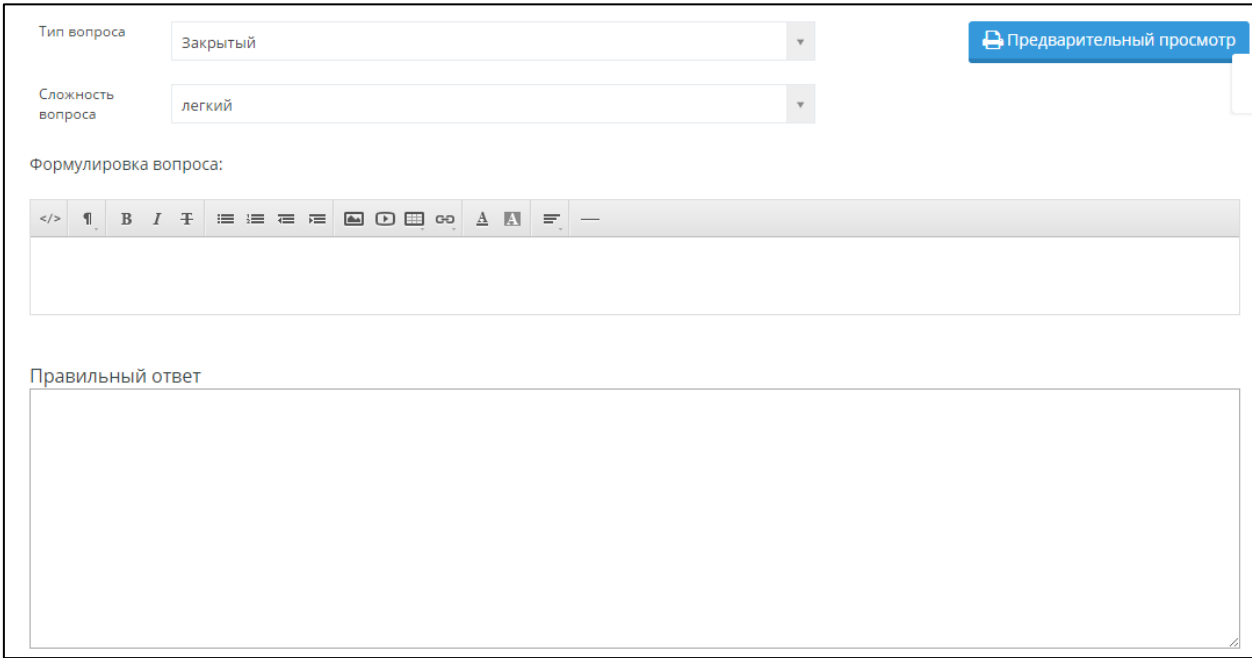

Рисунок 33. Создание и редактирование закрытых вопросов

*Тип вопроса: закрытый.*

При составлении теста с закрытыми вопросами отвечающий сам должен написать правильный ответ. При составлении вопросов данного типа необходимо ясно сформулировать вопрос, ответ должен быть наиболее краток, во избежание возникновения ошибок при написании ответа тестируемым.

При создании теста необходимо использовать следующие элементы управления:

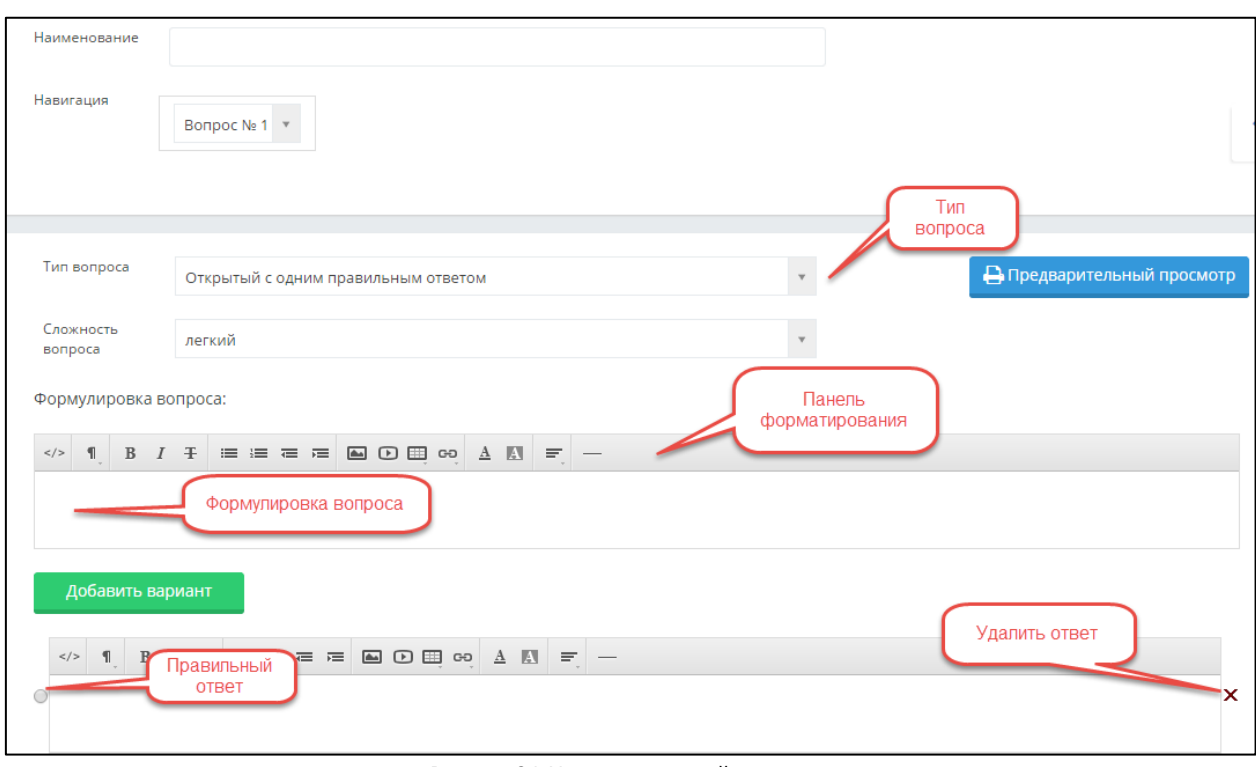

Рисунок 34. Управление дизайнером тестов

Дизайнер тестов предусматривает возможность передачи прав, на редактирование теста, созданного автором,другому пользователю из списка преподавателей ВУЗа. Для этого необходимо в дизайнере тестов открыть нужныйтест,нажав на наименование-ссылку этого теста. Нажать на кнопку «Права на тест» (см. Рис.28б)

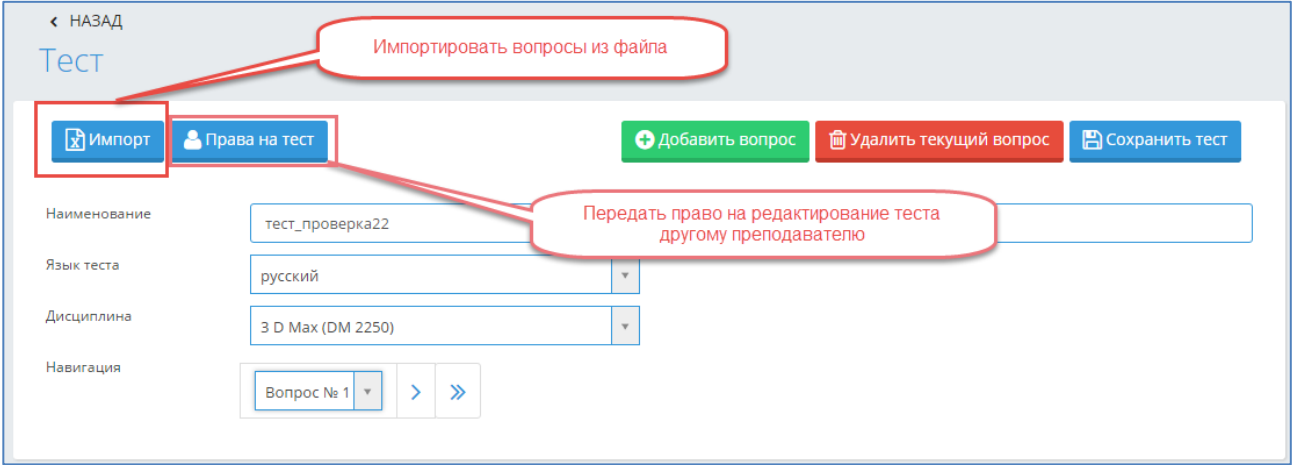

Рисунок 28б. Дизайнер тестов (после сохранения теста).

Откроется страница (Рис. 28в), где необходимо выбрать преподавателя, которому передаются права на тест, и нажать на кнопку «Изменить права». Преподавателя можно найти по фамилии, используя поисковую строку или, указав кафедру, к которой принадлежит преподаватель.

|                | $\leftarrow$ HA3A $\mu$                   |                |
|----------------|-------------------------------------------|----------------|
|                | Изменение прав на редактирование теста "т | Поиск          |
|                | Кафедра<br>Востоковедения                 | $\mathbf{v}$   |
|                | Найдено: 39                               | $\overline{2}$ |
|                | Ф.И.О.                                    |                |
| $\bigcirc$     | <b>SERVICE ROLLERSHIP</b>                 |                |
| $\bigcirc$     |                                           |                |
| $\circ$        | than forcellenter.                        |                |
| $\bigcirc$     |                                           |                |
| $\circledcirc$ | <b>SECTION CONTINUES.</b>                 |                |
| $\bigcirc$     | and there there are                       |                |
| $\bigcirc$     | <b>Barriston Harry</b>                    |                |
| $\bigcirc$     |                                           |                |

Рисунок 28в. Изменение прав на редактирование теста.

Дизайнер тестов предусматривает возможность импортировать вопросы из файла в созданный тест. Для этого необходимо открыть нужный тест, нажав на его наименование-ссылку в общем списке созданных тестов, нажать на кнопку «Импорт» (см. Рис.28а) и выполнить действия, описанные в пункте **3.4.2 «Импорт тестов»** данной инструкции. После этого загруженные вопросы будут добавлены к уже имеющимся в данном тесте.

# **3.4.2. Импорт тестов**

В дизайнере тестов осуществлена возможность импорта тестовых заданий из электронных документов типа \*.doc (Документ Word 97-2003), \*.xls (Книга Excel 97-2003) или файла веб архива \*.mht. Требования к оформлению документов:

**1. Файлы \*.doc (Документ Word 97-2003);**

Данный документ должен быть оформлен следующим образом:

Документ начинается с текста вопроса после специального слова <question>, называемого тегом, заключенного в треугольные кавычки "<" и ">"и продолжается до следующего тега<variant>, после которого идет формулировка ответа. Тег <variant> устанавливается с новой строки. Каждый вариант ответа начинается с тега <variant> и пишется с новой строки.

Например,

<question>Наука о информации, ее свойствах, способах представления, методах сбора, обработки, хранения и передачи - …

<variant>информатика.

<variant>информация.

<variant>кибернетика.

<variant>телекоммуникационная технология.

<variant>информационная технология

Для того чтобы указать сложность вопроса нужно написать:

- question простой вопрос;
- question2 вопрос средней сложности;
- question3 сложный вопрос.

Первый вариант ответа является правильным в том случае, если вопрос содержит один правильный ответ.Это необходимо учитывать при составлении тестовых заданий.

Если тестовое задание содержит несколько правильных ответов, то все правильные ответы отмечаются тегом <variantright>.

При составлении набора тестовых заданий не следует в тексте вопроса писать его номер, а в вариантах ответов порядковое буквенное обозначение варианта (А), В), С), ... либо 1), 2), 3), ...), т.к. при импорте вопросов нумерация происходит автоматически.

Документ должен быть сохранен, как «Документ Word 97-2003». Пока система предусматривает загрузку только такого типа файлов.

#### 2. Файлы \*.mht (веб страница в одном файле)

Требования к оформлению документов данного формата предъявляются такие же, как и к документам \*.doc (Word).

Как должен выглядеть правильно оформленный документ с вопросами: Вопрос с одним правильным ответом

<question>Аналитически поданная информация - это... <variant>Отличающаяся склонностью к анализу, аналитике. <variant>вся информация <variant>только пресса <variant>только бизнес-информация <variant>Bce CMИ

Вопрос с несколькими правильными ответами <guestion> Укажите города Казахстана: <variantright>Астана <variantright>Уральск <variantright>Шымкент <variant>Москва <variant> Лондон

<question>По какой формуле можно рассчитать работу при вращательном движении твердого тела

$$
\langle \mathsf{variant} \rangle A = \int F_s dS
$$

 $\langle x \rangle A = \int M d\varphi$ 

$$
\langle \text{variant} \rangle A = \int pdV
$$

$$
A = \frac{mv_2^2}{2} - \frac{mv_1^2}{2}
$$

 $\langle$ variant $> A = mgh$ 

#### 3. Файлы \*.xls (Книга Excel 97-2003)

Данный документ должен быть оформлен следующим образом:

На единственном листе файла в каждой строке располагается один тестовый вопрос.

Если загружаемый тест без указания сложности вопроса, то строка оформляется следующим образом: первая ячейка содержит текст вопроса, следующие ячейки содержат варианты ответов. По умолчанию, первый вариант ответа является правильным.

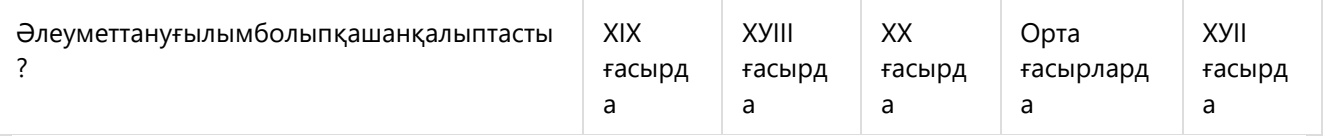

Если загружаемый тест с указанием сложности вопроса, то строка оформляется следующим образом: первая ячейка содержит цифры 1,2 или 3 в зависимости от сложности вопроса (1-простой вопрос, 2- средней степени сложности, 3 – сложный вопрос), во второй ячейке содержится текст вопроса, следующие ячейки содержат варианты ответов. По умолчанию, первый вариант ответа является правильным.

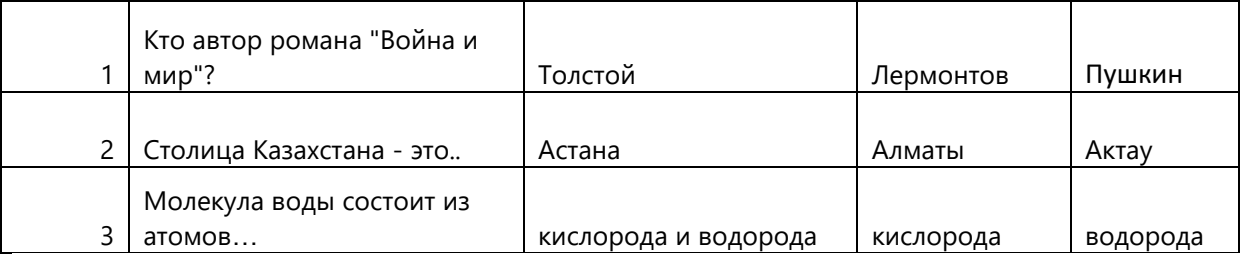

Если в загружаемом тесте может быть несколько правильных ответов, то после вопроса тестового задания, располагаются правильные ответы, затем оставшиеся ответы, после всех ответов, необходимо написать выражение «plt-right1»/«plt-right2»/«plt-right3» и т.п., что означает: «plt-right1» после вопроса тестового задания первый ответ правильный, «plt-right2» - после вопроса тестового задания – первые два ответа правильные, «plt-right3» - после вопроса тестового задания первые три ответа правильные и т.д.

Если ни для одного тестового задания не указано выражение «plt-right{n}», то система загружает данные тестовые задания, как тестовые задания с одним правильным ответом.

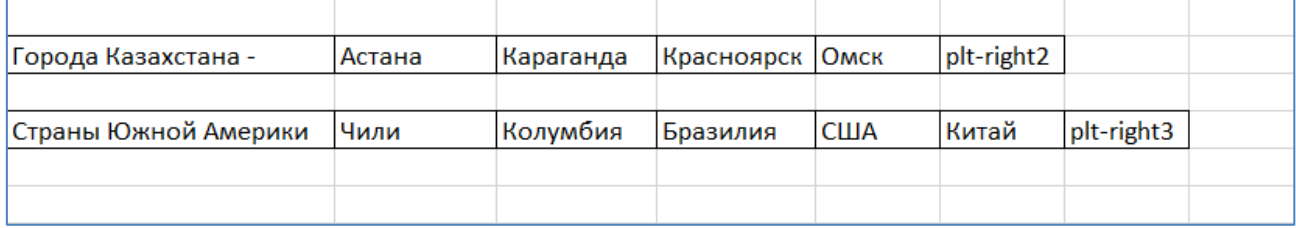

Документ должен быть сохранен как «КнигаExcel97-2003». Пока система предусматривает загрузку только такого типа файлов.

### **Процедура импорта**

После того, как подготовлен файл с тестовыми заданиями, его необходимо загрузить в систему. Для импорта тестов необходимо в основном меню выбрать раздел Тестирование-«Дизайнер тестов», нажать на кнопку «Импорт тестов», расположенную рядом с кнопкой создания нового теста (рис. 28).

На загрузившейся странице необходимо указать тип документа, из которого будет осуществлен импорт тестовых заданий (Рис 35).

Для выбора доступно три варианта типов файлов:

- Книга Excel;
- Документ MSWord;
- MHT файл.

После указания типа документа необходимо воспользоваться кнопкой «Выберите файл», выбрать необходимый документ.

Если выбран тип«Книга MSExcel», то пользователь должен определить будет загружаться файл с указанием сложности вопроса или нет. По умолчанию, установлено значение «Без сложности вопроса» для типа «Книга MSExcel». Если загружаемый файл \*.xls будет с указанием сложности вопроса, то необходимо отметить опцию «Загрузить тест с указанной сложностью вопроса» (см. Рис.35).

Затем необходимо указать под каким названием будет сохранен данный набор тестовых заданий, определить дисциплину и указать язык теста. Это обязательные поля для заполнения.

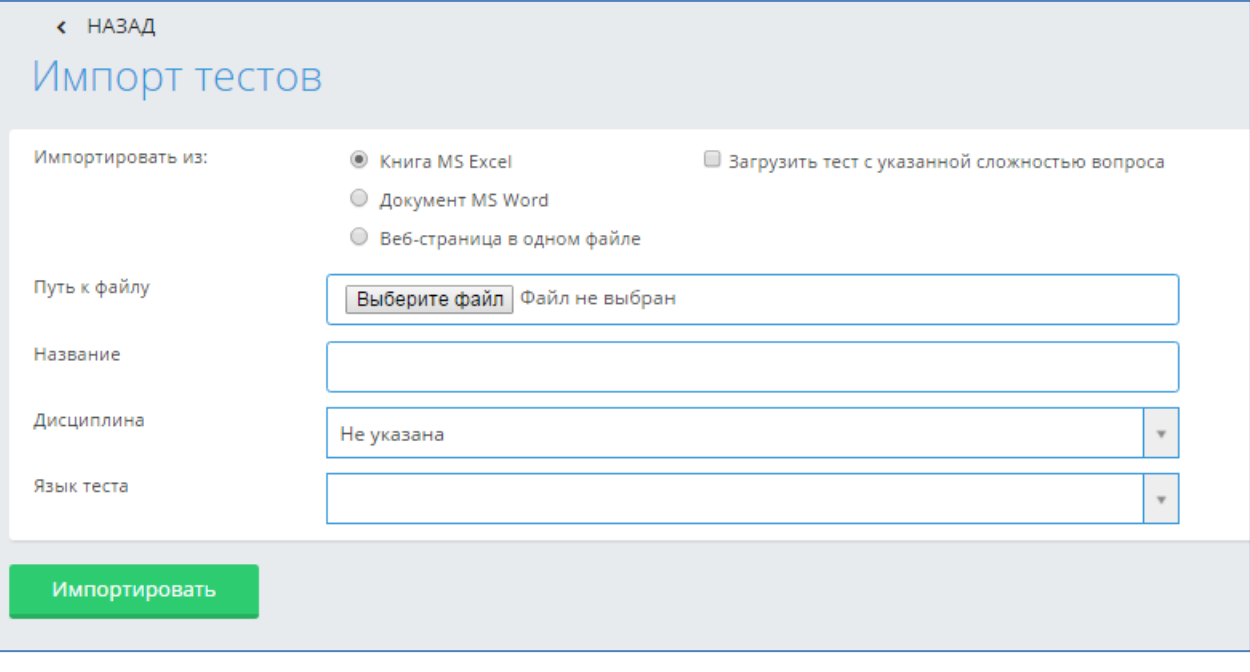

Рисунок 35. Импорт тестов

Если данные поля не будут заполнены, импорт тестовых заданий не будет произведен. После того, как все поля определены, необходимо нажать на кнопку «Импортировать».

### **Примечание**:

Необходимо соблюдать следующие правила при импорте тестов:

- Все химические, математические и т.д. формулы должны быть выполнены в редакторе формул (MicrosoftWord или OpenOfficeWriter), либо как рисунок, и сохранены для импорта в формате веб архива \*.mht (Веб страница в одном файле);
- Картинки и графики необходимо сохранять как рисунок и импортировать в формате веб архива \*.mht (Веб страница в одном файле);
- При импорте таблиц в АИС Платон, нужно сохранить таблицу как рисунок и импортировать в формате веб архива \*.mht (Веб страница в одном файле), либо воспользоваться встроенной функцией в редакторе тестов - Добавить таблицу;
- Если в загружаемом файле пропущены вопросы, т.е. после тега «question» стоит пустая строка (в «Документ Word 97-2003», \*.mht), либо в пустая ячейка в документе Книга Excel 97-2003, то система выдаст ошибку, в которой будет указаны через запятую номера строк, где пропущены формулировки вопросов (рис.35а).
- Если пропущены формулировки ответов в загружаемых тестовых заданиях, то система выдаст ошибку, в которой будут перечислены номера вопросов, а для файлов \*.doc, \*.mht еще и первые несколько слов вопроса данного тестового задания, если администратор отметил таковую возможность в настройках тестирования. По этим первым словам преподавательможет найти вопрос с пропущенным ответом, воспользовавшись поисковой строкой в документе, нажав клавишиCTRL+F. Для файлов Excel пользователь находит тестовое задание, в котором нужно исправить ошибку, по номерам строк файла, т.к. все строки в файле пронумерованы(рис.35а).
- Если в загружаемом файле содержатся совпадающие (идентичные) вопросы в нескольких тестовых заданиях, то система выдаст ошибку, что в загружаемом файле содержатся совпадающие вопросы, указав номера строк, а для файлов \*.doc, \*.mht еще и первые несколько слов вопроса данного тестового задания, если администратор отметил таковую возможность в настройках тестирования. По этим первым словам пользователь может найти вопрос с совпадающими вопросами тестовых заданий, воспользовавшись поисковой строкой в документе, нажав клавишиCTRL+F. Для файлов Excel пользователь находит тестовое задание, в котором нужно исправить ошибку, по номерам строк файла, т.к. все строки в файле пронумерованы.(рис.35а).
- Если в загружаемом файле содержатся совпадающие ответы в нескольких тестовых заданиях, то система выдаст ошибку, что в загружаемом файле содержатся совпадающие ответы, указав номера тестовых заданий, а для файлов \*.doc, \*.mht еще и первые несколько слов вопроса данного тестового задания, если администратор отметил таковую возможность в настройках тестирования. По этим первым словам пользователь может найти тестовое задание с совпадающими ответами, воспользовавшись поисковой строкой в документе, нажав клавишиCTRL+F. Для файлов Excel пользователь находит тестовое задание, в котором нужно исправить ошибку, по номерам строк файла, т.к. все строки в файле пронумерованы.(рис.35а).
- Если в загружаемом файле в ответах содержатся формулировки типа «Все ответы верны», которые входят в список запрещенных формулировок в тестовых заданиях, то система выдаст ошибку, что в загружаемом файле содержатся недопустимые формулировки ответов, указав номера тестовых заданий, а для файлов \*.doc, \*.mht еще и первые несколько слов вопроса данного тестового задания, если администратор отметил таковую возможность в настройках тестирования. По этим первым словам пользователь может найти тестовое задание с данной ошибкой, воспользовавшись поисковой строкой в документе, нажав клавишиCTRL+F. Для файлов Excel пользователь находит тестовое задание, в котором нужно исправить ошибку, по номерам строк файла, т.к. все строки в файле пронумерованы.(рис.35а).

Данные запрещенные формулировки в тестовых заданиях создает и редактирует администратор системы. Также им указывается, надо ли проверять загружаемые тестовые задания на их наличие в соответствии с требованиями данного образовательного учреждения.

- Если количество загружаемых тестовых заданий не соответствует количеству, установленному в настройках тестирования администратором системы, то система выдаст ошибку, что «Количество загружаемых тестовых заданий не соответствует установленному в системе. Должно быть не меньше {n} тестовых заданий», это минимальное числоn устанавливает администратор системы в соответствии с требованиями данного образовательного учреждения.
- Если количество ответов в загружаемых тестовых заданиях не соответствует количеству, установленному в настройках тестирования администратором системы, то система выдаст ошибку, что «Количество ответов в загружаемых тестовых заданий №{через запятую перечисляются номера тестовых заданий} не соответствует установленному в системе. Должно быть {n} ответов», это количество ответовn устанавливает администратор системы в соответствии с требованиями данного образовательного учреждения. (рис.35а).
- Если администратор системы в настройках тестирования указал, что в тестовых заданиях может быть несколько правильных ответов, указав конкретное число или диапазон (от 1 до 3), то при импорте файла система проверит загружаемые тестовых задания на это соответствие. Если в загружаемом файле будет обнаружено данное несоответствие, то система выдаст ошибку «В тестовых заданиях № {через запятую перечисляются номера тестовых заданий}количество правильных ответов не соответствует установленному в системе. Должно быть {n} правильных ответов», это количество ответов n устанавливает администратор системы в соответствии с требованиями данного образовательного учреждения.
- Если в загружаемом файле Excel в конце всех ответов тестового задания установлено выражение «plt-right{n}», то система проверяет, чтобы число n было меньше на 1 количества ответов в этих тестовых заданиях. Если нет, то система запоминает такие строки и в общее сообщение об ошибке добавляет строку: «Количество правильных ответов, записанных в выражении «plt-right», в тестовых заданиях № {далее идут номера строк через запятую, в

которых выявлена ошибка} не соответствует общему числу ответов в данных тестовых заданиях».

 Если в загружаемых тестовых заданиях содержится несколько ошибок, то система выдаст все ошибки в одном сообщении, чтобы пользователь мог сразу все их исправить. Система не допускает импорт файла, если в нем содержатся вышеперечисленные ошибки. Необходимо исправить все ошибки в файле, сохранить изменения, и загрузить снова данный файл.

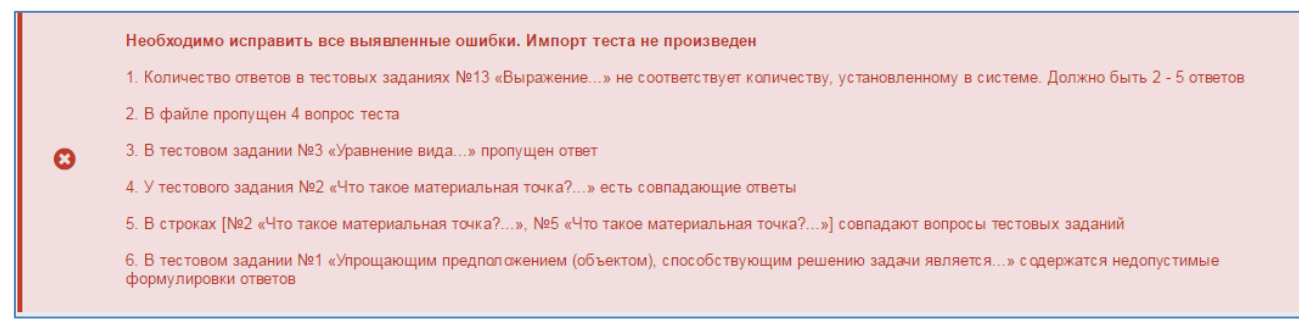

Рисунок 35а. Импорт тестов

- Соблюдать единое форматирование текста.
- Все выше перечисленные требования относятся к файлу, который пользователь может загрузить при нажатии на кнопку «Импорт», загружая дополнительные вопросы к имеющемуся тесту. Единственное различие, что при импорте дополнительных вопросов в тест, не проверяется совпадение вопросов загружаемых и имеющихся в тесте. Т.е. после того, как импорт вопросов произведен, обязательно надо нажать на кнопку «Сохранить», для того, чтобы система проверила тестовые задания на совпадение вопросов.

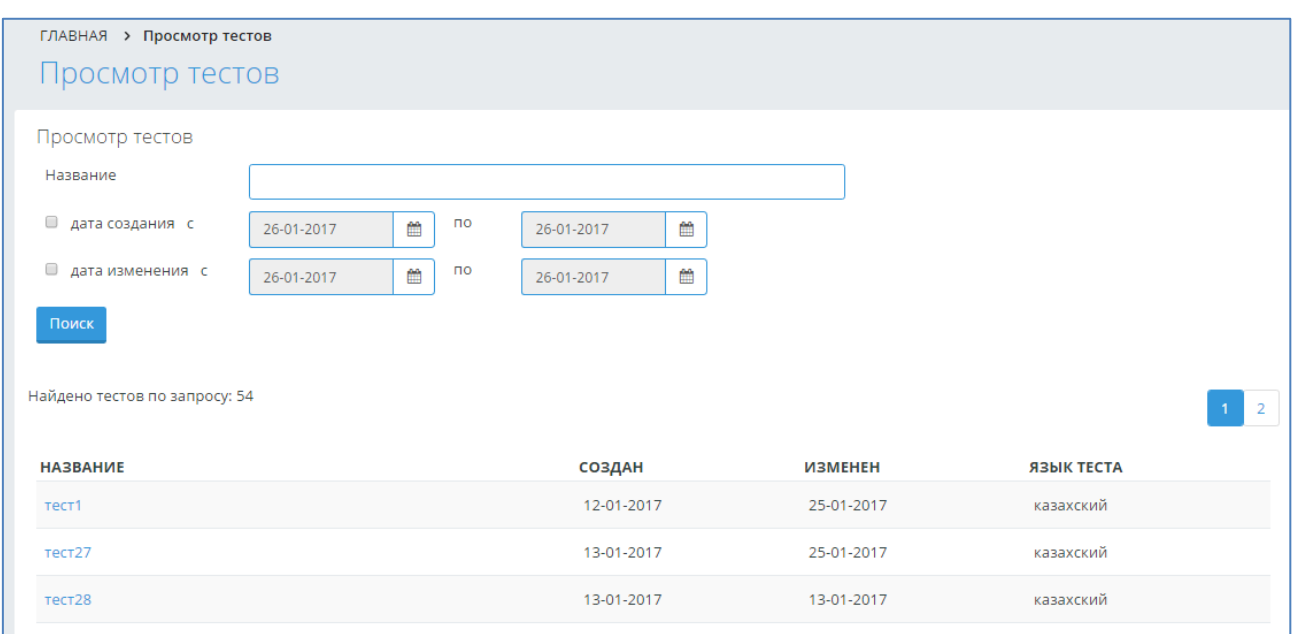

### **3.4.3. Просмотр тестов**

Рисунок 35б. Импорт тестов

Преподаватель может просмотреть все свои созданные тесты, выбрав в меню Тестирование – Просмотр тестов. В результате попадает на страницу «Просмотр тестов». Преподаватель может найти необходимый тест по названию, а также, задав диапазон дат создания/изменения теста, нажав на кнопку «Поиск». Чтобы просмотреть искомый тест, необходимо нажать на наименование-ссылку данного теста.

## **3.4.4. Тестирование**

Для того, чтобы посмотреть список назначенных тестирований выберите меню «Тестирование» и подменю «Тестирование» (Рис 27). Далее перед Вами открывается страница со списком назначенных тестирований, с указанием названия, даты проведения, времени начала и завершения тестирования.В списке отображаются тестирования, назначенные на текущий день и последующие дни.

Каждый преподаватель может видеть только назначенные им тестирования(Рис 36).

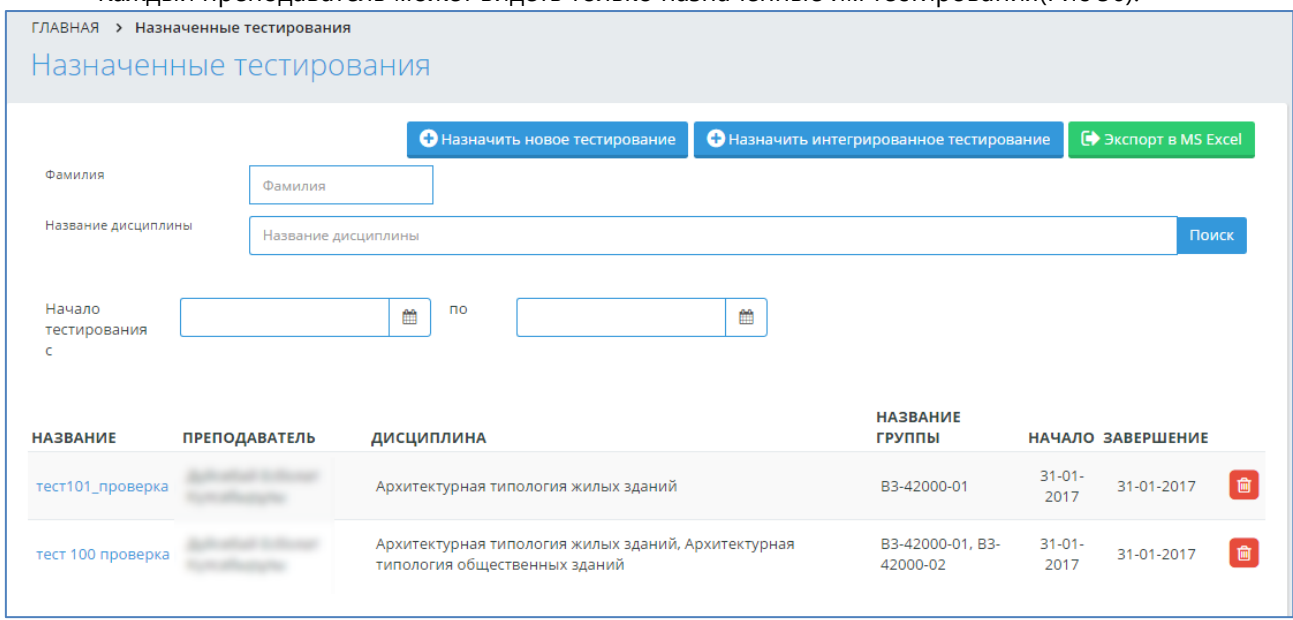

Рисунок 36. Список назначенных тестов

#### **3.4.4.1. Отмена тестирования**

Отменить тестирование можно только в том случае, если к тестированию не приступил ни один обучающийся.

Для того чтобы отменить тестирование, нажмите на ссылку «Отменить», расположенную в строке, соответствующей названию тестирования.

#### **3.4.4.2. Добавление нового тестирования**

Для того чтобы добавить новое тестирование нажмите на кнопку «Назначить новое тестирование», расположенную над списком тестирований.

### **3.4.4.3. Редактирование тестирования**

Для того, чтобы изменить параметры тестирования, перейдите по ссылке-названию тестирования, в таблице с назначенными тестированиями.

Редактирования тестирования, состоит из нескольких шагов:

- Редактирование параметров тестирования;
- Редактирование списка тестируемых учащихся;
- Редактирование тестов для тестирования.

#### **3.4.4.4 Назначение тестирование**

При назначении обучающимся тестирования, необходимо указать такие параметры, как (Рис 37):

- Название тестирования;
- Язык проведения тестирования

 Время начала и завершения тестирования. Обучающийся должен начать тестирование, начиная со времени начала тестирования и до времени завершения(если обучающемуся тестирование доступно в течений одного дня и не более, необходимо поставить галочку над полем «В течение одного дня»).

Промежуток времени (в минутах) на тестирование одного обучающегося.

 Если по истечении этого времени обучающийся не отправит результаты на проверку, они будут отправлены автоматически.

Вид контроля (текущая оценка, рубежный контроль, экзамен, курсовая работа, практика). Пока не добавлен ни один учащийся доступно только одно значение для рубежных контролей «Рубежный контроль 1» (так как количество рубежных контролей может быть различным для разных учебных групп). После добавления учащихся в список тестируемых количество рубежных контролей в списке изменится в зависимостиот выбранных учащихся (будет доступно максимальное количество рубежных контролей).

#### *Внимание!*

Этот параметр можно изменять только при создании тестирования. При редактировании вместо выпадающего списка будет надпись с названием выбранного контроля.

 Флаг, отмечающий необходимо ли выставлять оценку в журнал автоматически. Если отметить, что оценка не должна быть выставлена автоматически, то ответы учащегося будут проверены, сформированы индивидуальная и сводная ведомости, но в журнал оценка не будет выставлена.

 Флаг, отмечающий необходимо ли показывать оценку после завершения тестирования учащемуся.

 Флаг, отмечающий необходимо ли показывать отчет после завершения тестирования учащемуся.

Флаг, отмечающий необходимо ли показывать правильные ответы тестовых вопросов за тестирование.

После определения всех параметров необходимо нажать на кнопку «Принять», только после этого будут доступны кнопки «Тесты», «Обучающиеся», «Назначить» (см. Рис.37).

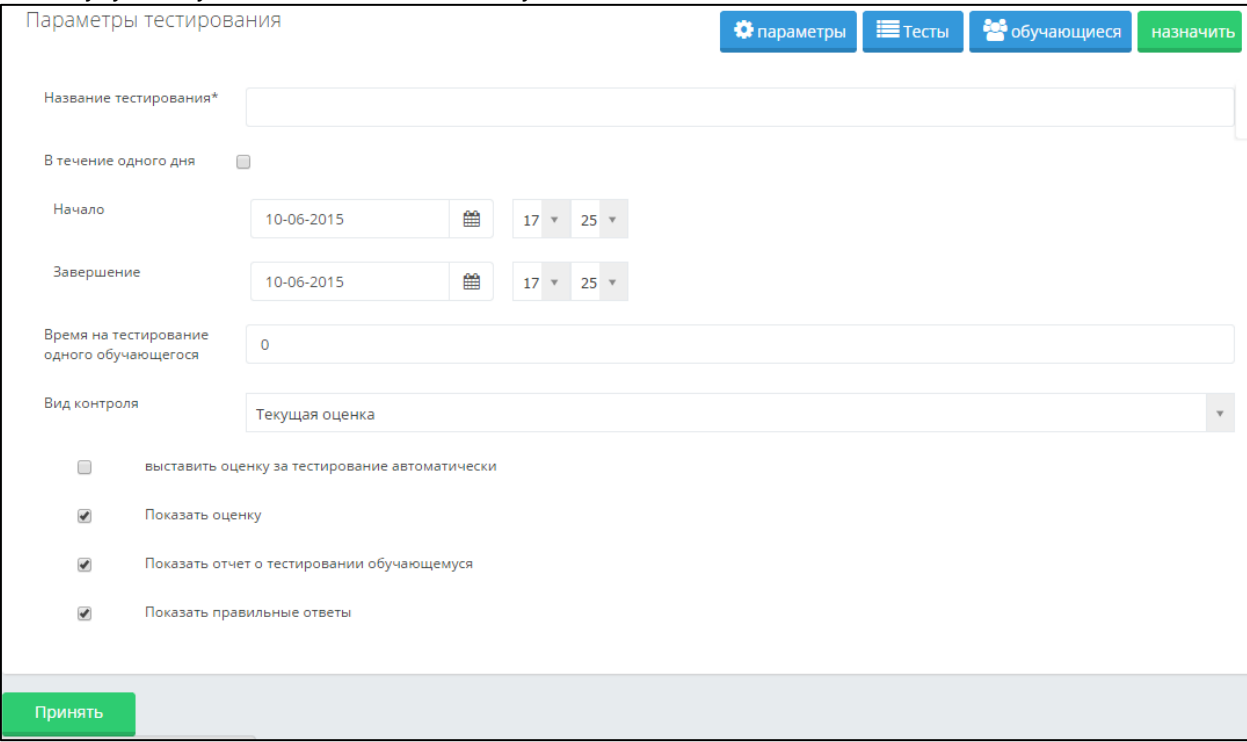

Рисунок 37. Назначение тестирования

#### **3.4.5. Ведомости тестирования**

По результатам тестирования автоматически создается ведомость тестирования внезависимости от того, заносятся результаты тестирования в журнал обучающегося или нет. Получить ведомость с результатами можно сразу после окончания тестирования.

Ведомости тестирования отражают сводную информацию о результатах тестирования обучающегося с указанием его специальности и количественно-качественного состава набора тестовых вопросов.

Ведомость тестирования можно найти в списке проведенных ранее тестирований по названию и по дате. Название ведомости аналогичное названию проводимого тестирования, т.е. если при назначении тестирования ему было присвоено название «промежуточный экзамен по специальности «Информатика» за первый курс», то и ведомость будет иметь такое же название.

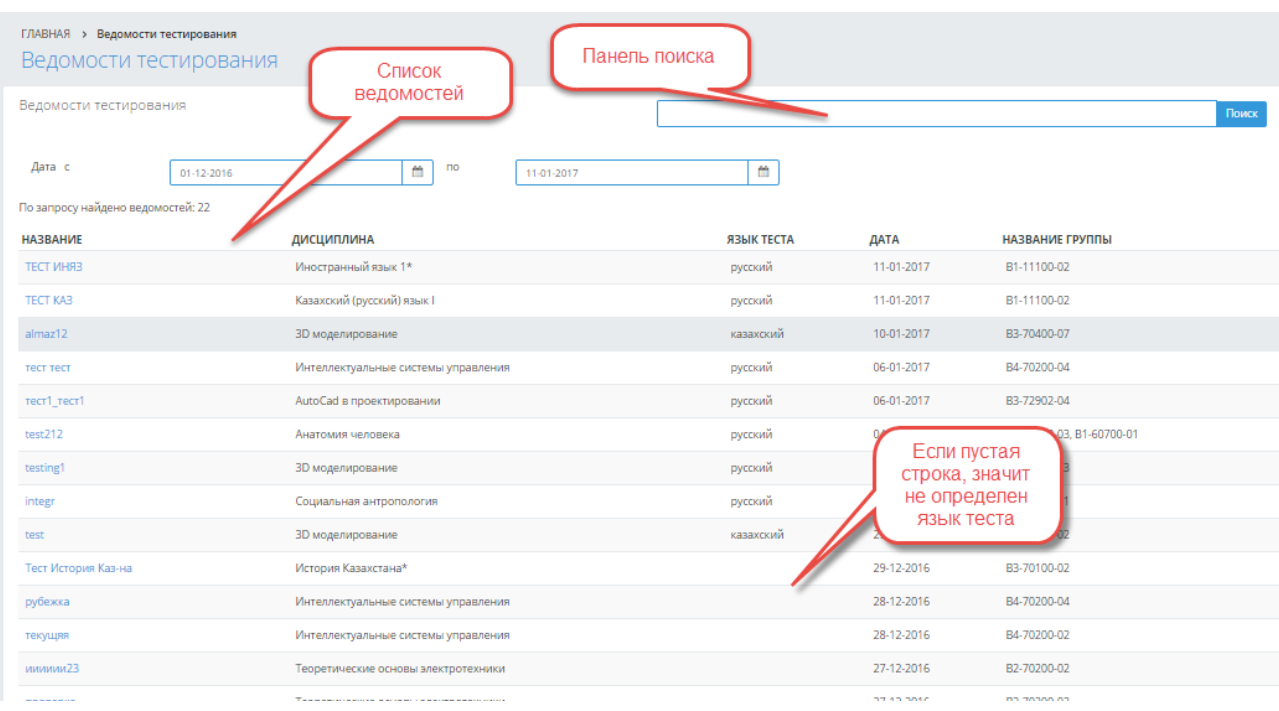

Рисунок 38. Ведомость тестирования

Для облегчения доступа к необходимой информации можно воспользоваться поиском, в параметрах которого можно указать период проведения тестирования, фрагмент названия тестирования.

Для просмотра ведомости необходимо щелкнуть по ее названию (Рис 38).

В результате просмотра отобразится ведомость следующего вида (печатная версия):

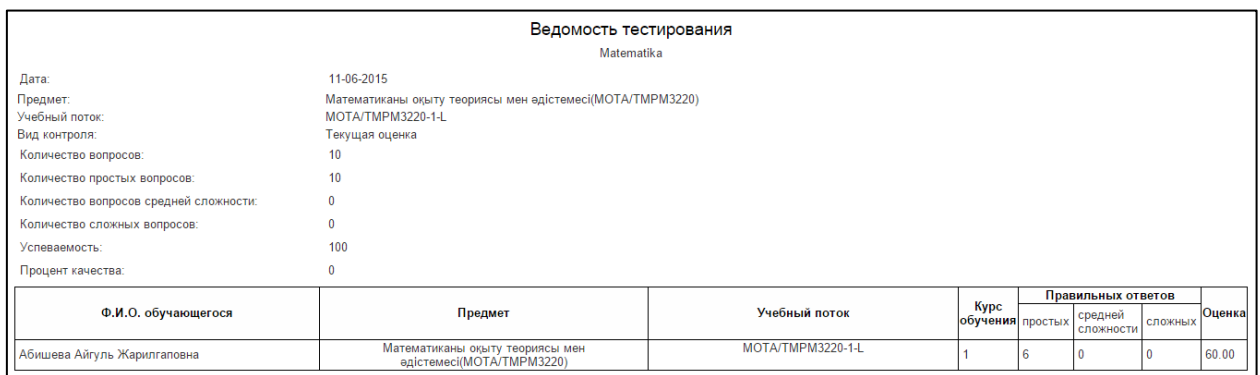

Рисунок 39. Ведомость тестирования

Для получения подробного отчета за тестирование, необходимо выбрать ведомость проведенного тестирования (Рис 39).

Отчеты о проведенных тестированиях отображают более подробную информацию о результатах сдачи обучающимся теста. Отчет содержит подробное описание выбранных учащимся вариантов ответов на конкретные вопросы. Данный отчет может быть использован при проведении апелляции и для выявления пробелов в знаниях учащихся.

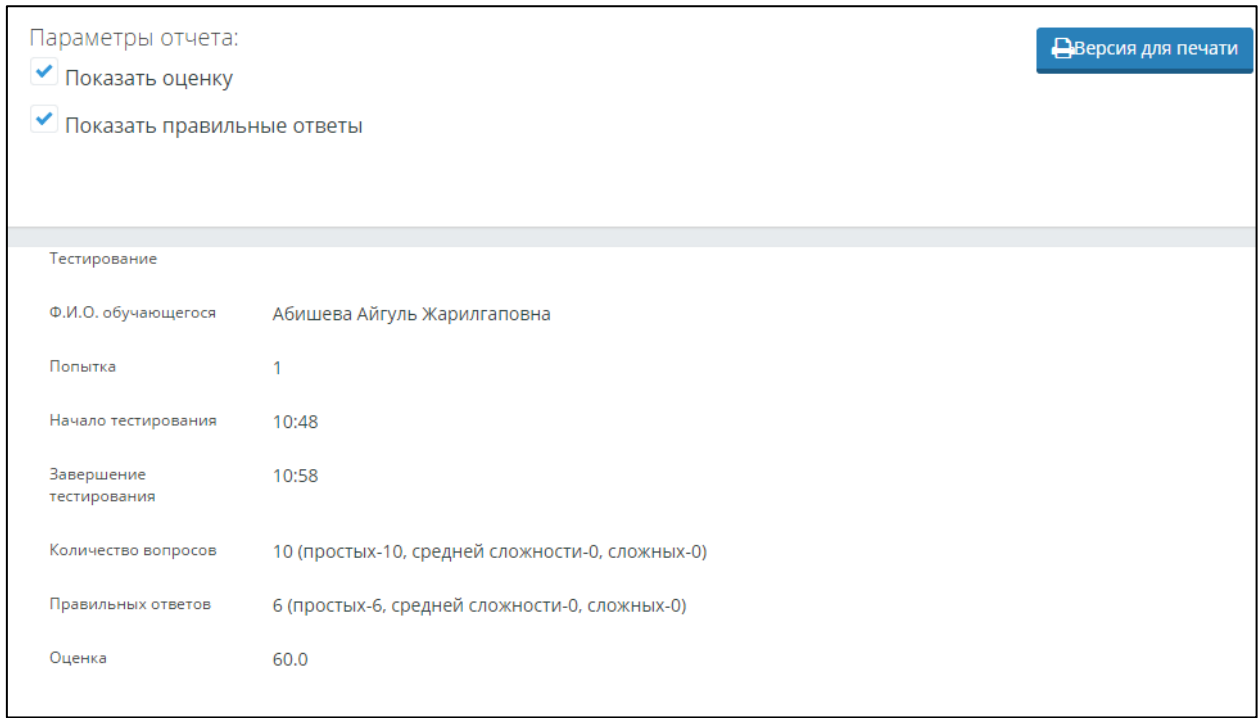

Рисунок 40. Отчет тестирования

В отчете по тестированию отображается информация обобучающемся, преподавателе, дате прохождения тестирования и полученной на тестировании оценке (Рис 40).

Также отчет содержит подробную информацию об ответах обучающегося, с указанием правильных и неправильных ответов (Рис. 40). Просмотр данного вида отчетности может указать преподавателю на существующие пробелы в знаниях учащегося.

### 3.4.5.1. Расчет оценки за тестирование с многовариантными правильными ответами

Для расчета оценки за тестирование с многовариантными правильными ответами в АИС Платонус используется следующая формула:

1) При заданиях с многовариантными правильными ответами оцениваться должно не только, то, что испытуемый отметил правильные варианты ответа, но и то, что он не отметил неправильные варианты.

2) Если испытуемый не выбирает ни один из правильных вариантов ответов, за данное тестовое задание сразу должно выставляться нуль баллов, даже если тестируемый не выбирал некоторые из неправильных вариантов ответов.

3) Максимальное количество баллов за конкретный тестовый вопрос должно делиться на две составляющие — правильные и неправильные варианты ответов. Затем полученное число делится на количество правильных вариантов - так мы находим, сколько баллов нужно начислять за то, что испытуемый указал данный правильный вариант. И это же число, полученное при делении максимального количества баллов за тестовый вопрос на два, должно делиться на количество неправильных вариантов ответов - так мы находим, сколько баллов нужно начислять за то, что не указан данный неправильный вариант. Затем полученные баллы складываются, что даёт итоговую оценку за данное задание.

$$
U = \frac{M}{2N} \left( \frac{K_1}{n_1} + \frac{K_2}{n_2} \right),
$$

где U — итоговая оценка за одно рассматриваемое задание;

М — максимальное количество баллов за всё тестирование;

N — общее количество заданий, заданных испытуемому;

К1 — количество верно отмеченных правильных вариантов одного рассматриваемого тестового задания;

n1 — общее количество верных вариантов ответов в одном рассматриваемом задании;

K2 - количество неверно отмеченных правильных вариантов одного рассматриваемого задания;

n1 - общее количество неверных вариантов ответов в одном рассматриваемом тестовом задании.

Например, дано тестовое задание с восьмью вариантами ответа, из них три варианта правильных. Тогда 1:3 = 0,33 балла начисляется субъекту контроля за каждый правильный вариант ответа. 1 : 5 = 0,2 балла зачисляется за неотмечание неправильного варианта ответа. Далее набранные баллы суммируются и её результат даёт количество баллов, заработанных за данное тестовое задание.

Предположим, испытуемый выбрал один правильный (т.е. одно попадание из трёх правильных ответов) и два неправильных (т.е. три попадания из пяти неправильных) вариантов ответа из общих восьми предложенных вариантов ответов. Тогда количество баллов, которые он заработал заданное тестовое задание, равно 0,33 · 1+0,2 · 3 = 0,93 балла. Покажем вышеназванный пример схематично на рисунке.

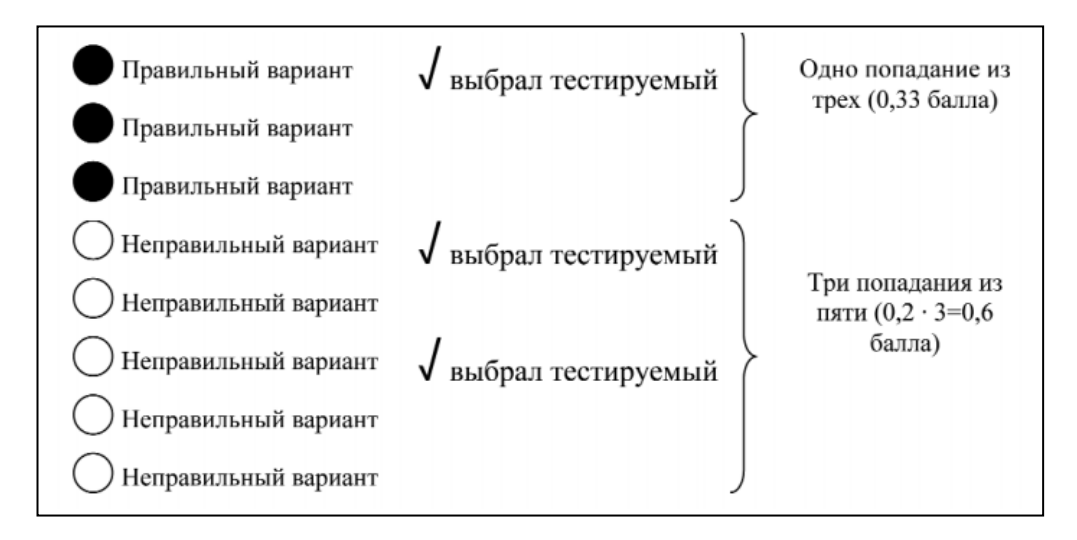

### 3.4.5.2. Расчет оценки за тестирование с вопросами с различным уровнем сложности

В тестовых заданиях с различным уровнем сложности, каждый вопрос имеет свой определенный вес:

- легкие (вес правильного ответа=1);
- средней сложности (вес правильного ответа=2);
- сложные (вес правильного ответа=3):

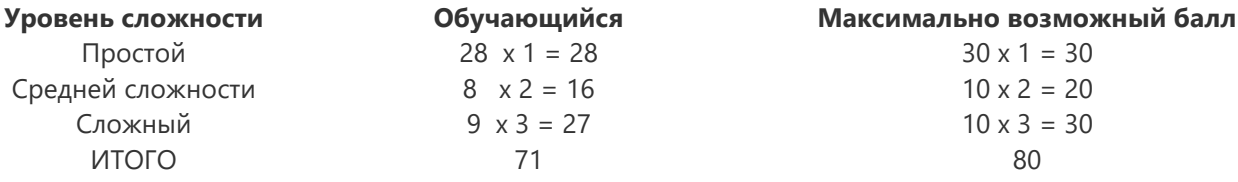

Итоговая оценка за тестирование: (71/80)\*100 = 89 %

# 3.4.5.3 Пример расчет оценки за тестирование с вопросами с различным уровнем сложности с многовариантными правильными ответами

Обучающимся было назначено тестирование со следующими параметрами, включающее в себя тестовые задания с многовариантными правильными ответами в сложных вопросах:

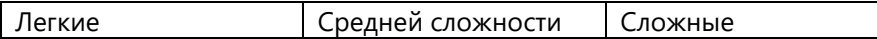

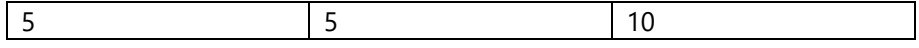

Допустим, обучающемуся в случайном порядке был сформирован тест, включающий в себя:

- 1) 5 легких вопросов;
- 2) 5 вопросов средней сложности;
- 3) 10 сложных вопросов, из них 10 вопросов содержали многовариантные правильные ответы (число правильных вариантов=3, всего вариантов 6).

По окончании тестирования обучающийся получил следующий результат:

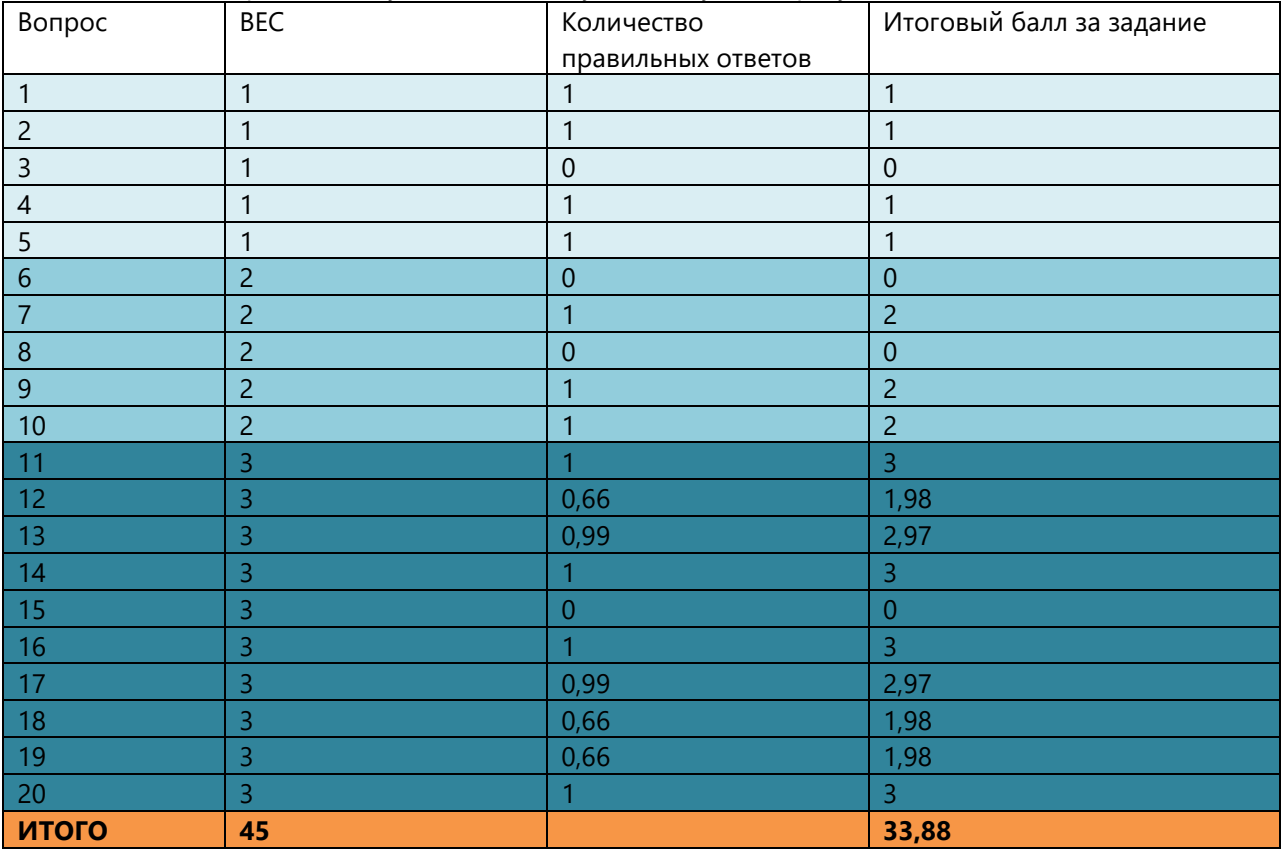

Таким образом, итоговая оценка за тестирование выставляется следующим образом:

45 баллов= 100%

33,88 баллов= 75,29%

### **3.4.6. Группы тестов**

Подмодуль «Группы тестов» позволяет назначить тесты по нескольким дисциплинам в одно тестовое задание.

Чтобы посмотреть список группы тестов, выбираем меню «Тестирование» и подменю «Группы тестов» (Рис 41).

| ГЛАВНАЯ > Группы тестов                           |                 |            |                         |  |
|---------------------------------------------------|-----------------|------------|-------------------------|--|
| Группы тестов                                     |                 |            |                         |  |
| Группы тестов                                     |                 |            | • Новая группа<br>Поиск |  |
| ДИСЦИПЛИНА                                        | <b>НАЗВАНИЕ</b> | ЯЗЫК ТЕСТА | КОЛИЧЕСТВО ВОПРОСОВ     |  |
|                                                   |                 |            |                         |  |
| Архитектурное проектирование VI (SZh 3304)        | Проектирование  | русский    | $\mathbf 0$             |  |
| Профессиональная архитектурная графика (KSG 2223) | Графика         | русский    | $\mathbf 0$             |  |

Рисунок 41. Список групп тестов

Чтобы создать новую группу тестов, нажмите на кнопку "Новая группа" (Рис 41).

На этой странице необходимо указать название, дисциплину, по которой создается группа тестов, язык группы тестов, и нажать на кнопку «Сохранить» (Рис 42).

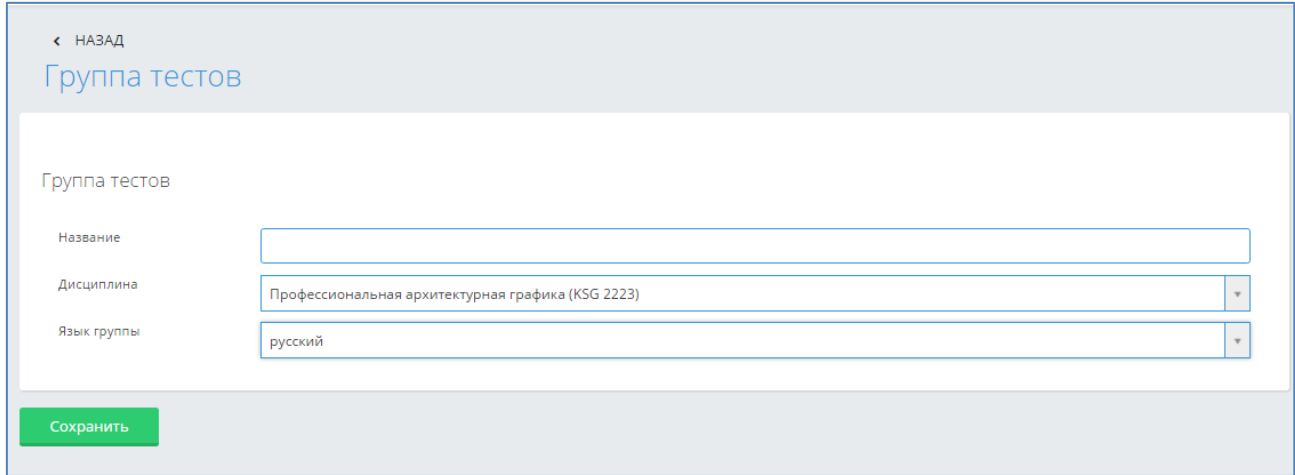

Рисунок 42. Создание новых групп тестов

После сохранения появится кнопка «Добавить», нажмите на эту кнопку и выберите тесты для этой группы тестов и нажмите на кнопку «Добавить» (Рис 43). В группу можно добавлять только те тесты, у которых язык соответствует языку группы тестов.

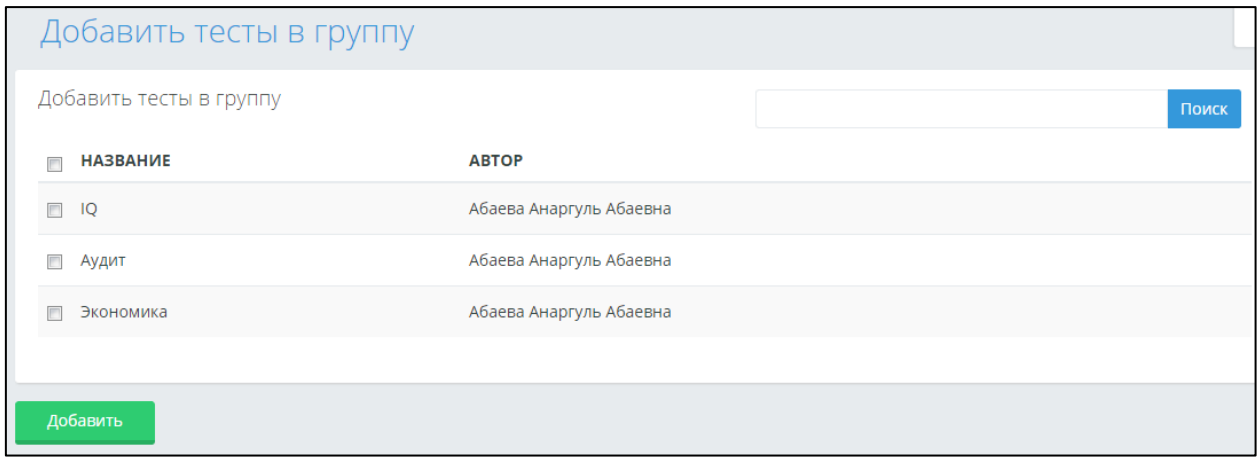

Рисунок 43. Выбор тестов для добавления в групп

Далее на странице с выбранными тестами для группы тестов, укажите количество вопросов по уровням сложности, которые будут использованы в тестировании (Рис 44). По группам тестов тестирование назначает пользователь, имеющий доступ к централизованному назначению тестирования по всем дисциплинам ВУЗа.

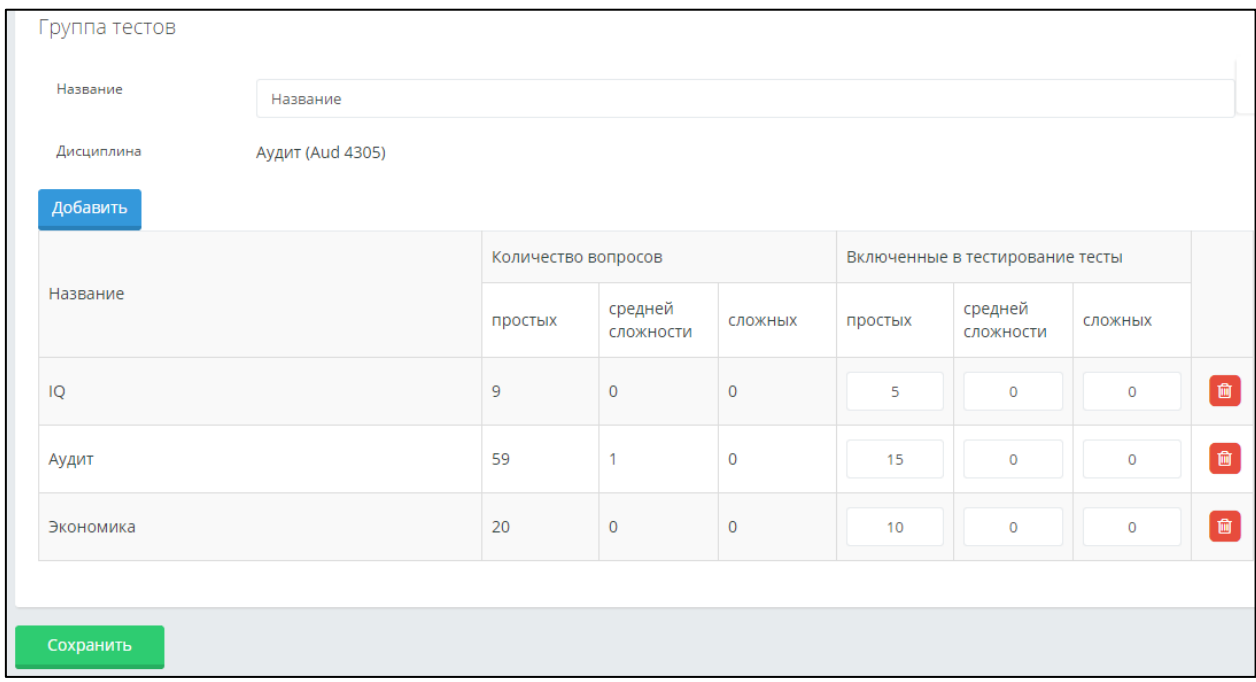

Рисунок 44. Выбор тестов для добавления в групп